# Dell Vostro 3900/3902 擁有者手冊

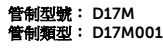

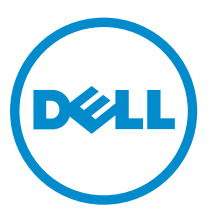

## 註、警示與警告

註: 「註」表示可以幫助您更有效地使用電腦的重要資訊。

- △ 警示: 「警示」表示有可能會損壞硬體或導致資料遺失,並告訴您如何避免發生此類問題。
- 警告: 「警告」表示有可能會導致財產損失、人身傷害甚至死亡。

**Copyright © 2014 Dell Inc. 著作權所有,並保留一切權利。**本產品受美國與國際著作權及智慧財產權法保護。Dell™ 與 Dell 徽標是 Dell Inc. 在美國和/或其他轄區的商標。本文提及的所有其他標誌與名稱皆屬於其個別公司的商標。

2014 - 06

Rev. A01

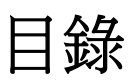

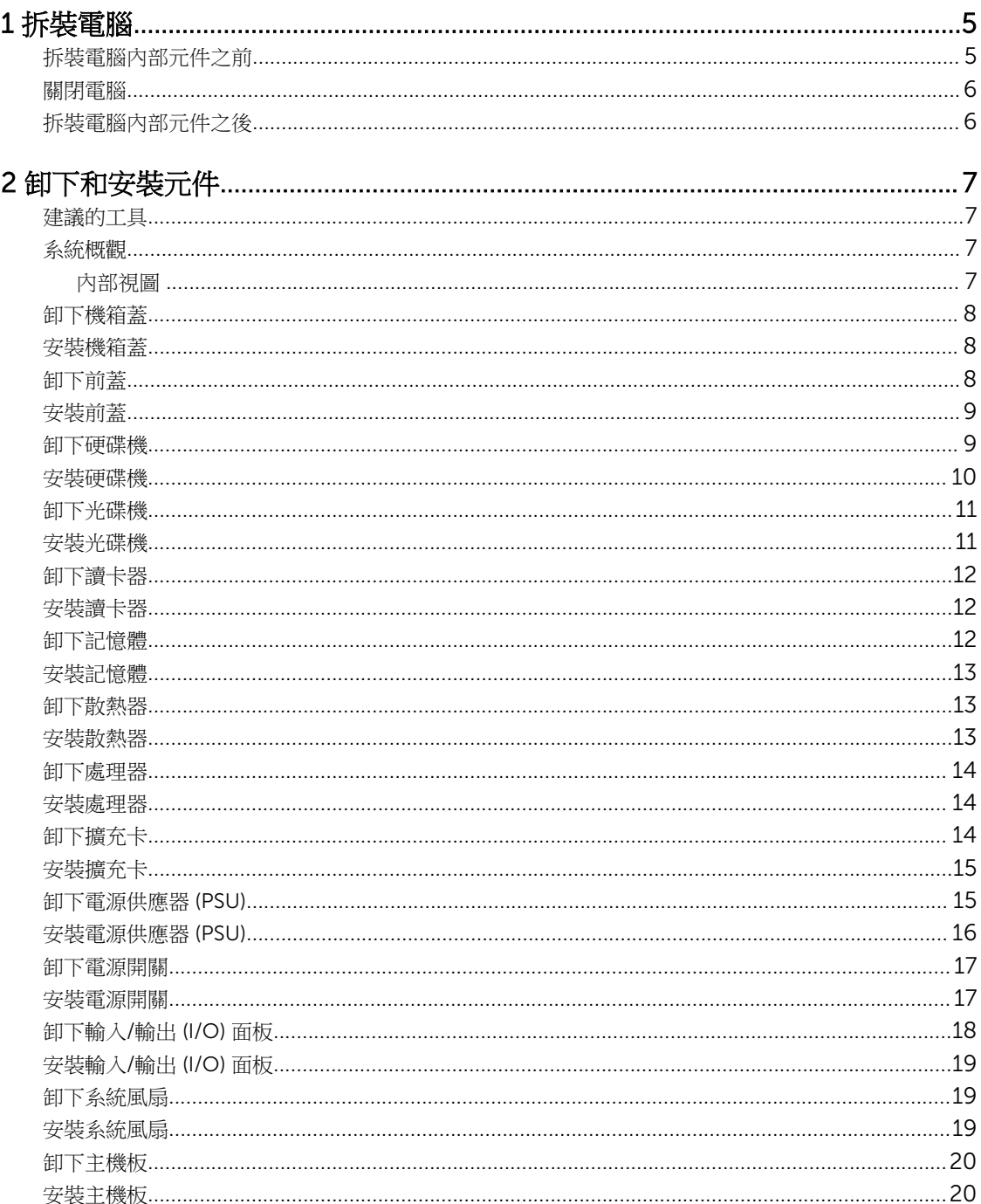

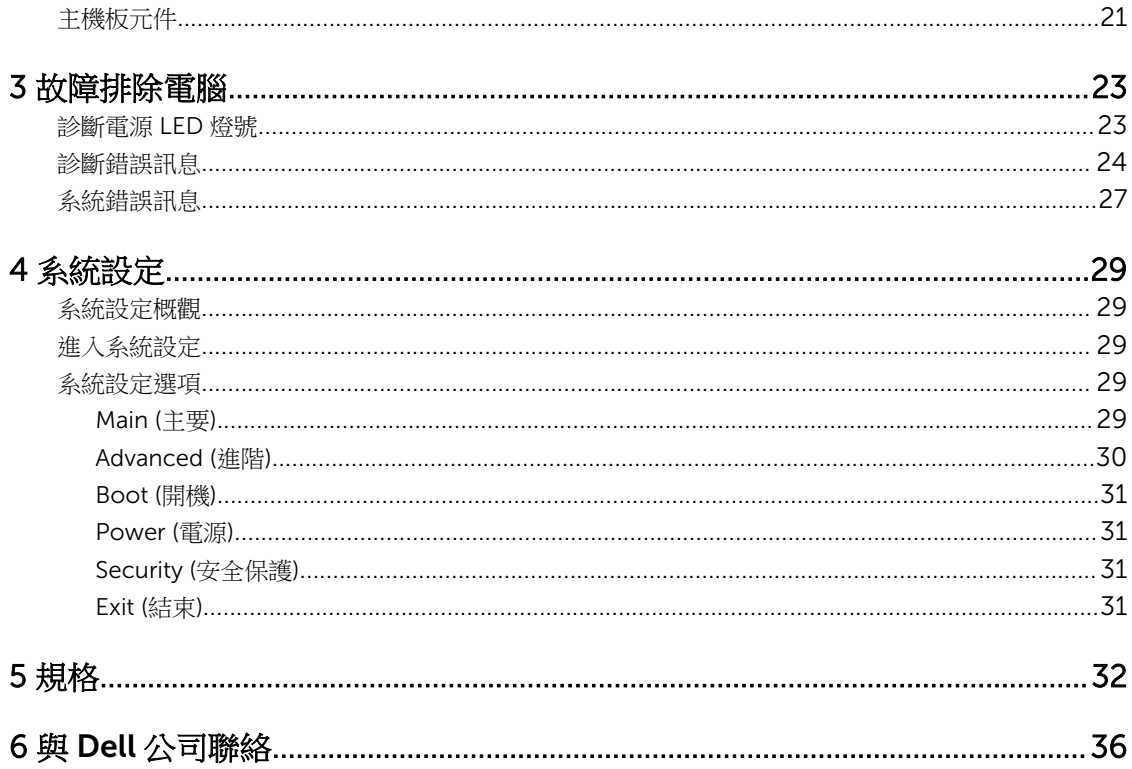

1

## <span id="page-4-0"></span>拆裝電腦

#### 拆裝電腦內部元件之前

請遵守以下安全規範,以避免電腦受到可能的損壞,並確保您的人身安全。除非另有說明,否則本文件中的每 項程序均假定已執行下列作業:

- 您已閱讀電腦隨附的安全資訊。
- 按相反的順序執行卸下程序可以裝回或安裝 (當元件為單獨購買時) 元件。

△ 警告: 打開電腦護蓋或面板之前,請先斷開所有電源。拆裝電腦內部元件之後,請先裝回所有護蓋、面板 和螺絲,然後再連接電源。

△ 警告: 拆裝電腦內部元件之前,請先閱讀電腦隨附的安全資訊。如需更多安全最佳實務資訊,請參閱 Regulatory Compliance (法規遵循) 首頁: www.dell.com/regulatory\_compliance 。

警示: 許多維修僅可由獲得認可的維修技術人員來完成。您只能依照產品說明文件中的授權說明或在線上 或電話服務和支援團隊的指導下,執行故障排除和簡單的維修。由未經 Dell 授權的維修造成的損壞不在 保固範圍之內。請閱讀並遵循產品隨附的安全指示。

△ 警示: 為避免靜電損壞,請使用接地腕帶或經常碰觸未上漆的金屬表面 (例如電腦後面的連接器),以導去 身上的靜電。

△ 警示:處理元件和插卡時要特別小心。請勿碰觸元件或插卡上的觸點。手持插卡時,請握住插卡的邊緣或 其金屬固定托架。手持處理器之類的元件時,請握住其邊緣而不要握住其插腳。

警示: 拔下纜線時,請握住連接器或拉片將其拔出,而不要拉扯纜線。某些纜線的連接器帶有鎖定彈片; 若要拔下此類纜線,請向內按壓鎖定彈片,然後再拔下纜線。在拔出連接器時,連接器的兩側應同時退 出,以避免弄彎連接器插腳。此外,連接纜線之前,請確定兩個連接器的朝向正確並且對齊。

名 註: 您電腦的顏色和特定元件看起來可能與本文件中所示不同。

為避免損壞電腦,請在開始拆裝電腦內部元件之前,先執行下列步驟。

- 1. 確定工作表面平整乾淨,以防止刮傷電腦外殼。
- 2. 關閉電腦 (請參閱關閉電腦)。

#### △ 警示: 若要拔下網路纜線,請先將纜線從電腦上拔下,然後再將其從網路裝置上拔下。

- 3. 從電腦上拔下所有網路纜線。
- 4. 從電源插座上拔下電腦和所有連接裝置的電源線。
- 5. 拔下電腦的電源線後,請按住電源按鈕,以導去主機板上的剩餘電量。
- 6. 卸下機箱蓋。

警示: 在觸摸電腦內部的任何元件之前,請觸摸未上漆的金屬表面 (例如電腦背面的金屬),以確保接 地並導去您身上的靜電。作業過程中,應經常碰觸未上漆的金屬表面,以導去可能損壞內部元件的 靜電。

#### <span id="page-5-0"></span>關閉電腦

△ 警示: 為避免遺失資料, 請在關閉電腦之前儲存並關閉所有開啟的檔案, 結束所有開啟的程式。

- 1. 關閉作業系統:
	- $#$  Windows  $8 \oplus$ :
		- 使用觸控裝置:
			- a. 從螢幕右緣向內掃動,以開啟快速鍵功能表,然後選擇**設定**。
			- b. 選擇  $\mathbb{U}$  然後選擇關機
		- 使用滑鼠:
			- a. 將游標指向螢幕右上角,然後按一下**設定**。
			- b. 按一下 $O$  然後選擇關機。
	- 在 Windows 7 中:
		- 1. 按一下開始
		- 2. 按一下關機。
		- 或
		- 1. 按一下開始<sup>4</sup>。
		- 2. 按一下**開始**功能表右下角的箭頭 (如下所示),然後按一下**關機**。

b  $\mathcal{O}$ A

2. 確定電腦及連接的所有裝置均已關閉。當您將作業系統關機時,如果電腦和附接的裝置未自動關閉,請將 電源按鈕按住約 6 秒以關機。

#### 拆裝電腦內部元件之後

在完成任何更換程序後,請確定先連接所有外接式裝置、介面卡、纜線等之後,再啟動電腦。

1. 裝回機箱蓋。

#### △ 警示: 若要連接網路纜線,請先將網路纜線插入網路裝置,然後再將其插入電腦。

- 2. 將電話或網路纜線連接至電腦。
- 3. 將電腦和所有連接裝置連接至電源插座。
- 4. 開啟您的電腦。
- 5. 如有需要,可透過執行 Dell Diagnostics 來確認電腦是否正常作業。

# <span id="page-6-0"></span>卸下和安裝元件

本節說明如何從電腦卸下或安裝元件的詳細資訊。

#### 建議的工具

本文件中的程序可能需要以下工具:

- 小型平頭螺絲起子
- 十字槽螺絲起子
- 小型塑膠畫線器

系統概觀

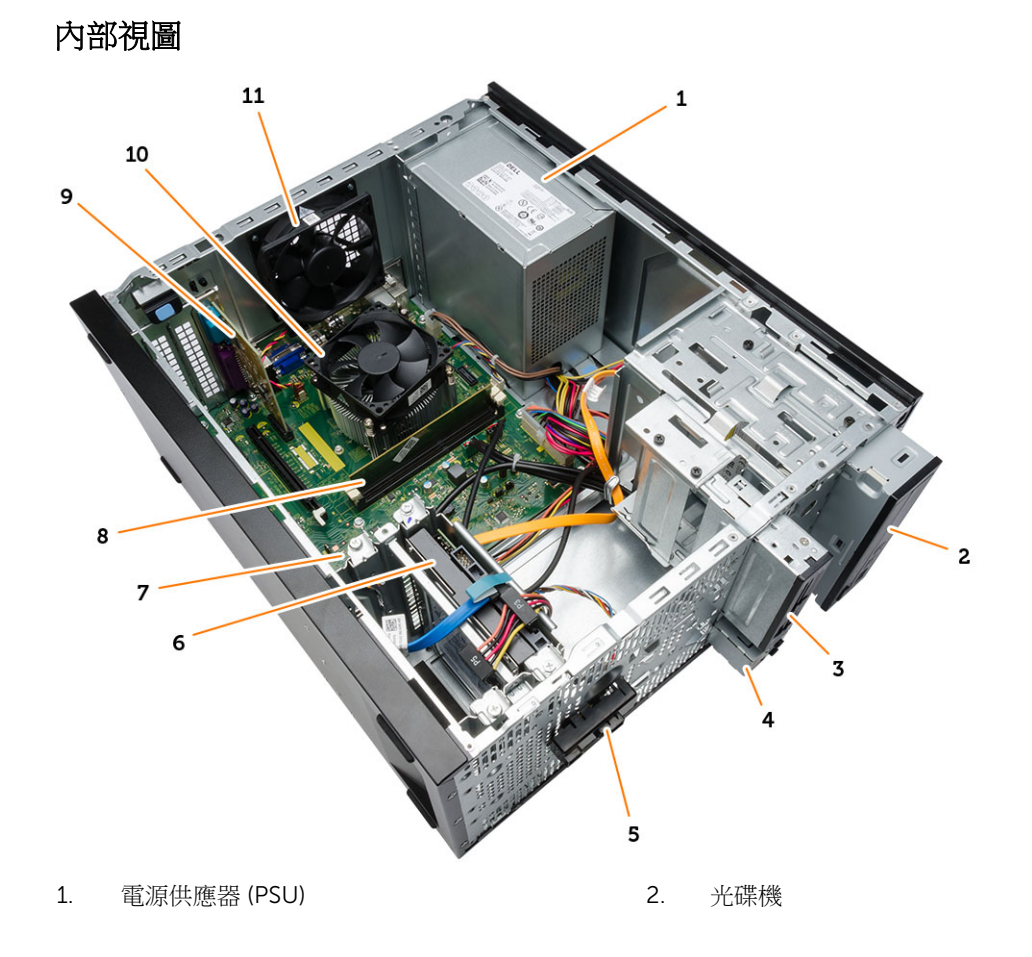

- 
- 5. 電源開關 6. 硬碟機
- 7. 主機板 8. 記憶體模組
- 
- 11. 系統風扇

#### 卸下機箱蓋

- 1. 按照*拆裝電腦内部元件之前*中的程序進行操作。
- 2. 依照以下步驟來卸下外蓋:
	- a. 卸下將機箱蓋固定至電腦的螺絲。
	- b. 朝電腦背面推動電腦機箱蓋 [1]。
	- c. 將基座護蓋從電腦抬起並卸下 [2]。

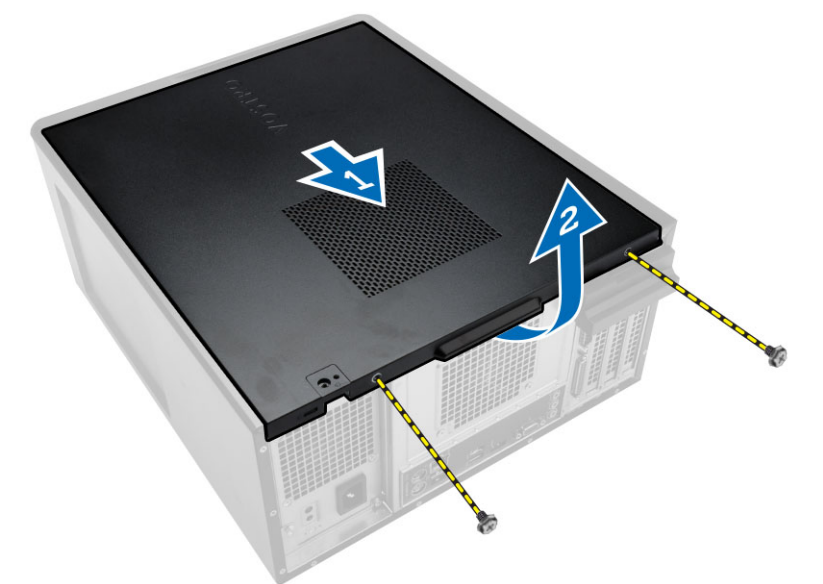

安裝機箱蓋

- 1. 將機箱蓋放在機箱上。
- 2. 裝回將機箱蓋固定至電腦的螺絲。
- 3. 按照*拆裝電腦内部元件之後*中的程序進行操作。

## 卸下前蓋

- 1. 按照*拆裝電腦內部元件之前*中的程序進行操作。
- 2. 卸下機箱蓋。
- <span id="page-7-0"></span>3. 讀卡機 4. 正面的 USB 連接埠
	-
	-
- 9. 擴充卡 10. 散熱器風扇
- <span id="page-8-0"></span>3. 依照以下步驟卸下前蓋:
	- a. 將前面板固定夾從機箱撬開。
	- b. 將前蓋另一緣的閂鉤從機箱蓋鬆開。
	- c. 從電腦上卸下前蓋。

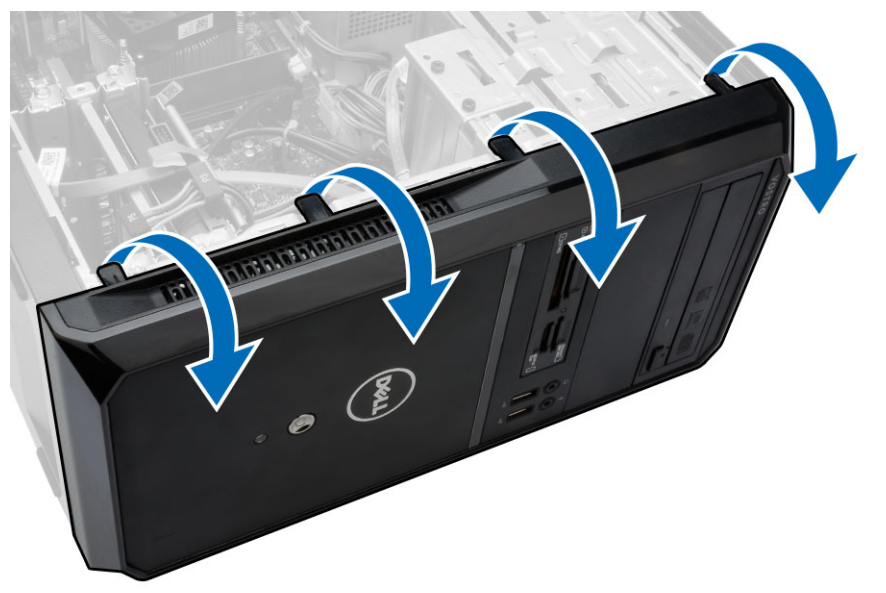

安裝前蓋

- 1. 將掛鉤放在電腦的槽口上。
- 2. 將前蓋朝電腦方向轉動。
- 3. 按壓前蓋直到所有彈片卡至定位。
- 4. 安裝機箱蓋。
- 5. 按照*拆裝電腦內部元件之後*中的程序進行操作。

#### 卸下硬碟機

- 1. 按照*拆裝電腦內部元件之前*中的程序進行操作。
- 2. 卸下:
	- 機箱蓋
	- 前蓋
- <span id="page-9-0"></span>3. 依照以下步驟來卸下 SATA 纜線和電源線:
	- a. 從硬碟機中拔下 SATA 纜線和電源線 [1] [2]。
	- b. 卸下固定硬碟機托架的螺絲 [3], 將它向上抬起並從電腦卸下 [4]。

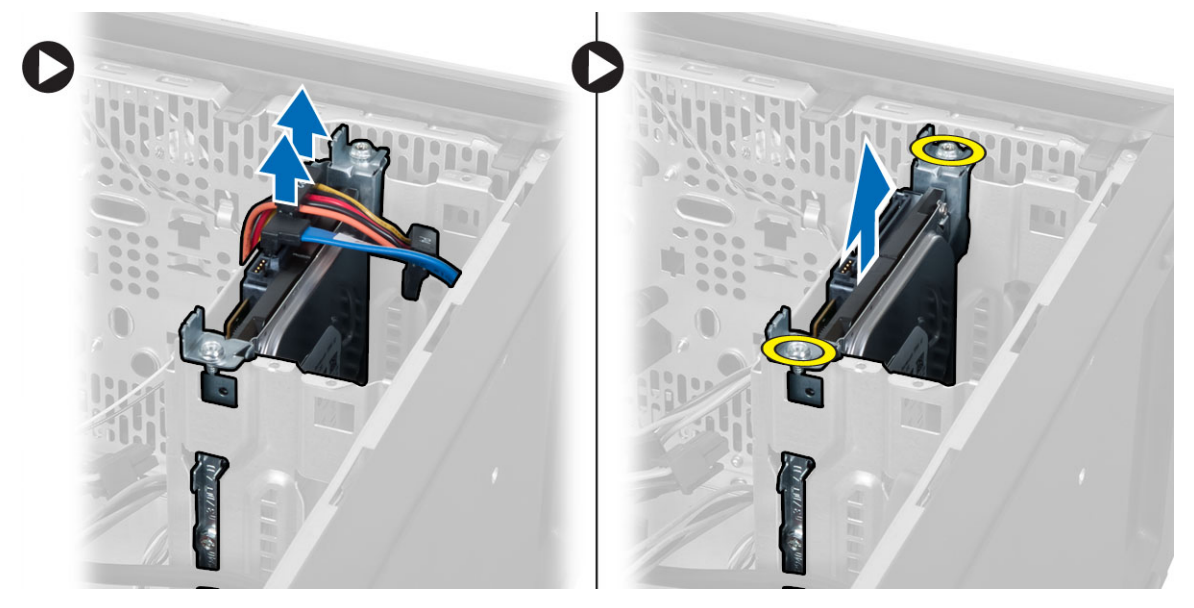

- 4. 依照以下步驟來卸下硬碟機托架。
	- a. 卸下用來固定硬碟機托架的螺絲。
	- b. 將它硬碟機硬碟機托架抬起卸下。

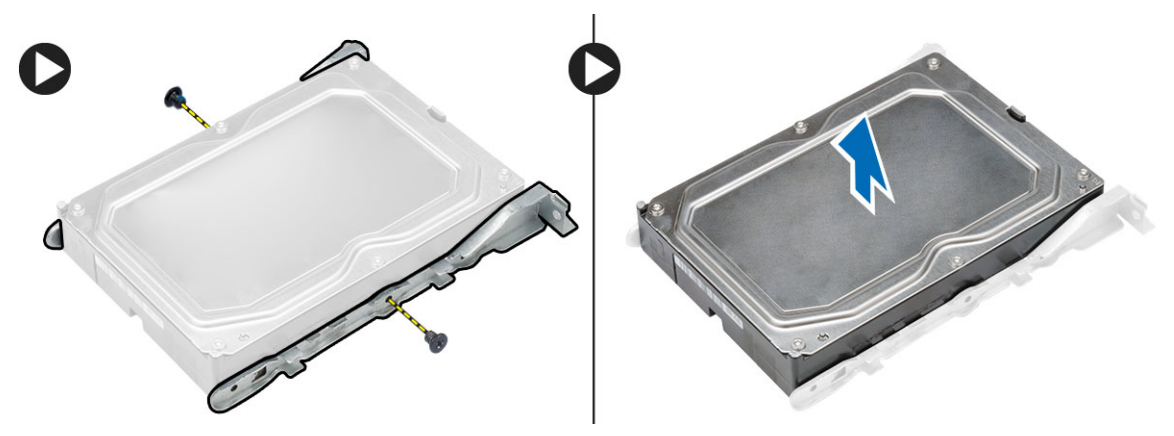

### 安裝硬碟機

- 1. 將硬碟機裝入硬碟機托架中。
- 2. 安裝用於固定硬碟機托架的螺絲。
- 3. 將硬碟機推入電腦中的插槽。
- 4. 裝回將硬碟機固定至電腦的螺絲。
- 5. 將 SATA 纜線和電源線連接至硬碟機。
- <span id="page-10-0"></span>6. 安裝:
	- 前蓋
	- 機箱蓋
- 7. 按照拆裝電腦内部元件之後中的程序進行操作。

### 卸下光碟機

- 1. 按照*拆裝電腦内部元件之前*中的程序進行操作。
- 2. 卸下:
	- 機箱蓋
	- 前蓋
- 3. 依照以下步驟來卸下光碟機:
	- a. 從光碟機中拔下資料纜線 [1] 和電源線 [2]。
	- b. 卸下固定光碟機的螺絲,然後將光碟機朝電腦正面推動。
	- c. 從電腦卸下光碟機 [3]。

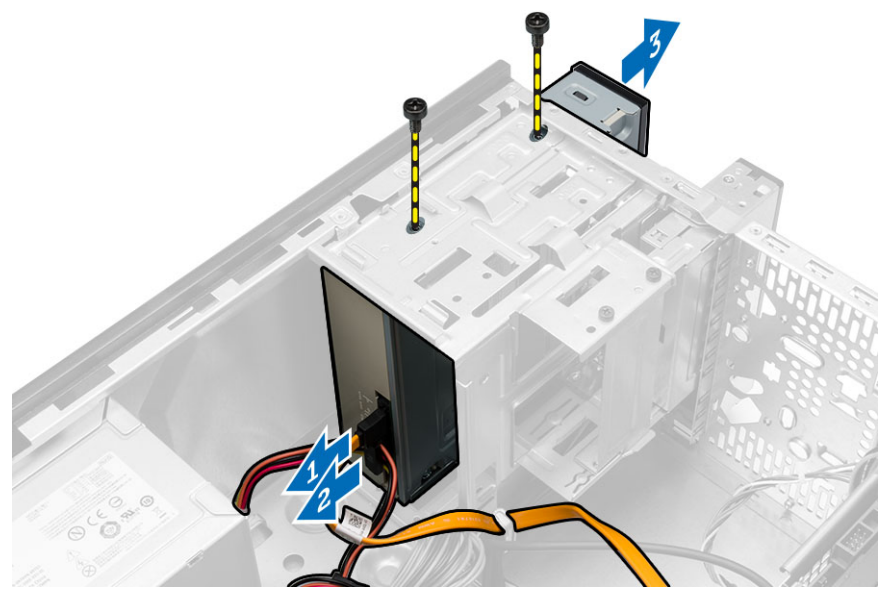

## 安裝光碟機

- 1. 將光碟機推入電腦,直至其卡入到位。
- 2. 安裝用來固定光碟機的螺絲。
- 3. 將資料纜線和電源線連接至光碟機。
- 4. 安裝:
	- 前蓋
	- 機箱蓋
- 5. 按照*拆裝電腦内部元件之後*中的程序進行操作。

#### <span id="page-11-0"></span>卸下讀卡器

- 1. 按照*拆裝電腦內部元件之前*中的程序進行操作。
- 2. 卸下:
	- 機箱蓋
	- 前蓋
- 3. a. 從主機板拔下讀卡機電源線。
	- b. 將電源線從金屬固定夾抽出。
	- c. 卸下將讀卡機固定至機箱的螺絲。
	- d. 將讀卡機朝電腦正面推動。
	- e. 從電腦卸下讀卡機。

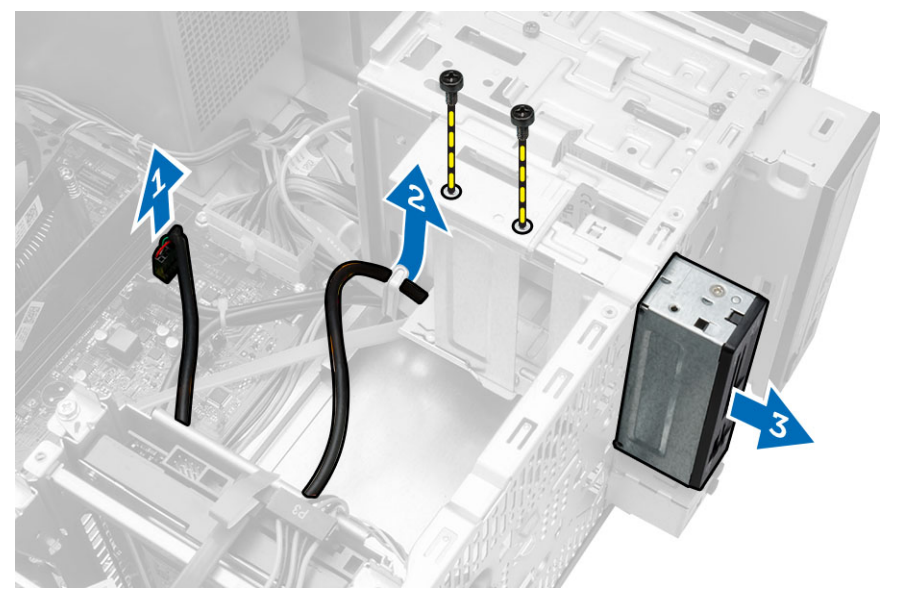

## 安裝讀卡器

- 1. 將讀卡機推入電腦,直至其卡入到位。
- 2. 安裝將讀卡機固定至機箱的螺絲。
- 3. 將讀卡機電源線穿過金屬固定夾。
- 4. 將讀卡機纜線連接至主機板。
- 5. 安裝:
	- 前蓋
	- 機箱蓋
- 6. 按照*拆裝電腦內部元件之後*中的程序進行操作。

#### 卸下記憶體

- 1. 按照*拆裝電腦内部元件之前*中的程序進行操作。
- 2. 卸下機箱蓋。

<span id="page-12-0"></span>3. 按下記憶體模組各側的記憶體固定彈片,向上提起記憶體模組將其從電腦中卸下。

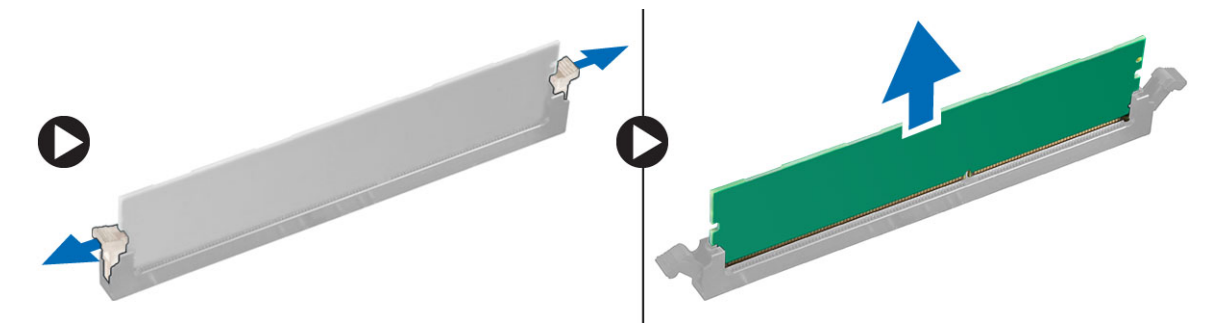

### 安裝記憶體

- 1. 將記憶體卡上的槽口與主機板連接器中的彈片對齊。
- 2. 將記憶體模組插入記憶體插槽。
- 3. 壓下記憶體模組,直到固定夾將記憶體固定到位。
- 4. 安裝機箱蓋。
- 5. 按照拆裝電腦內部元件之後中的程序進行操作。

### 卸下散熱器

- 1. 按照*拆裝電腦内部元件之前*中的程序進行操作。
- 2. 卸下機箱蓋。
- 3. 依照以下步驟來卸下處理器散熱器:
	- a. 從主機板中斷連接散熱器纜線。
	- b. 鬆開將散熱器固定至主機板的緊固螺絲。
	- c. 將散熱器從電腦抬起卸下。

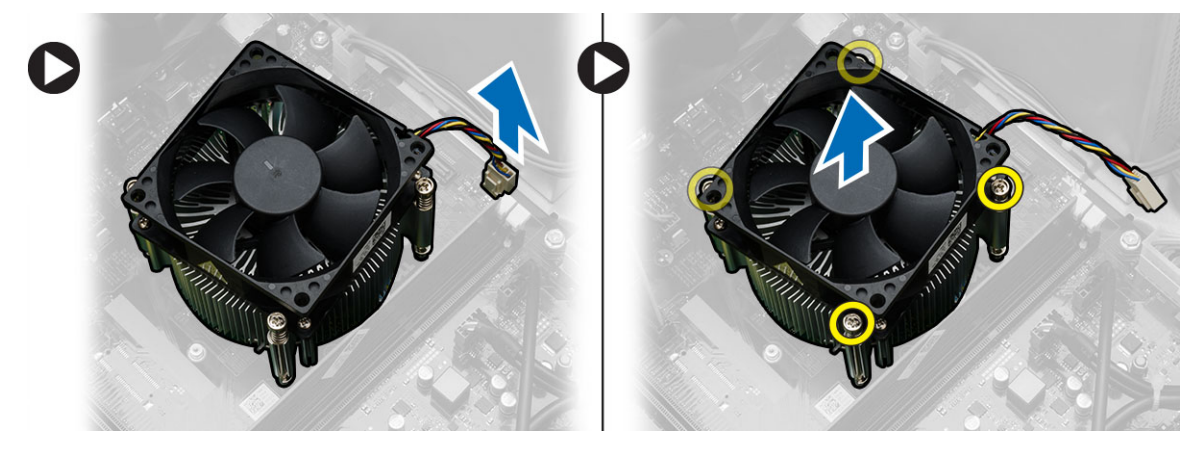

### 安裝散熱器

- 1. 將散熱器裝在處理器上。
- 2. 鎖緊將散熱器固定至主機板的緊固螺絲。
- <span id="page-13-0"></span>3. 將散熱器纜線連接至主機板。
- 4. 安裝機箱蓋。
- 5. 按照*拆裝電腦內部元件之後*中的程序進行操作。

### 卸下處理器

- 1. 按照拆裝電腦內部元件之前中的程序進行操作。
- 2. 卸下:
	- 機箱蓋
	- 散熱器
- 3. 向下推動處理器釋放拉桿然後向外按壓,以將釋放拉桿從固定它的固定掛鉤中釋放。
- 4. 提起處理器護蓋,再提起處理器將其從電腦中取出。

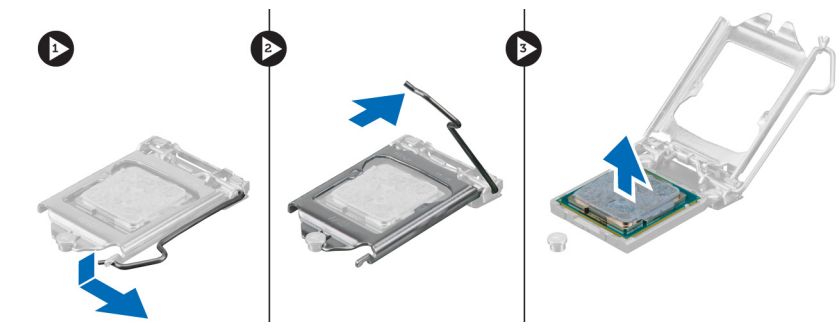

#### 安裝處理器

- 1. 將處理器插入插槽。
- 2. 按下處理器護蓋,將其固定在插槽內。
- 3. 向下推動釋放拉桿然後向內按壓,以穩住固定它的固定掛鉤。
- 4. 安裝:
	- 散熱器
	- 機箱蓋
- 5. 按照*拆裝電腦內部元件之後*中的程序進行操作。

### 卸下擴充卡

- 1. 按照拆裝電腦內部元件之前中的程序進行操作。
- 2. 卸下機箱蓋。
- <span id="page-14-0"></span>3. 依照以下步驟來卸下擴充卡:
	- a. 壓下藍色彈片,然後將用來固定擴充卡的釋放拉桿向下推。
	- b. 壓下固定彈片,將擴充卡從其連接器鬆開。
	- c. 將擴充卡從其連接器抬起取出,並將它從電腦卸下。
	- d. 重複相同步驟來卸下其他安裝的擴充卡。

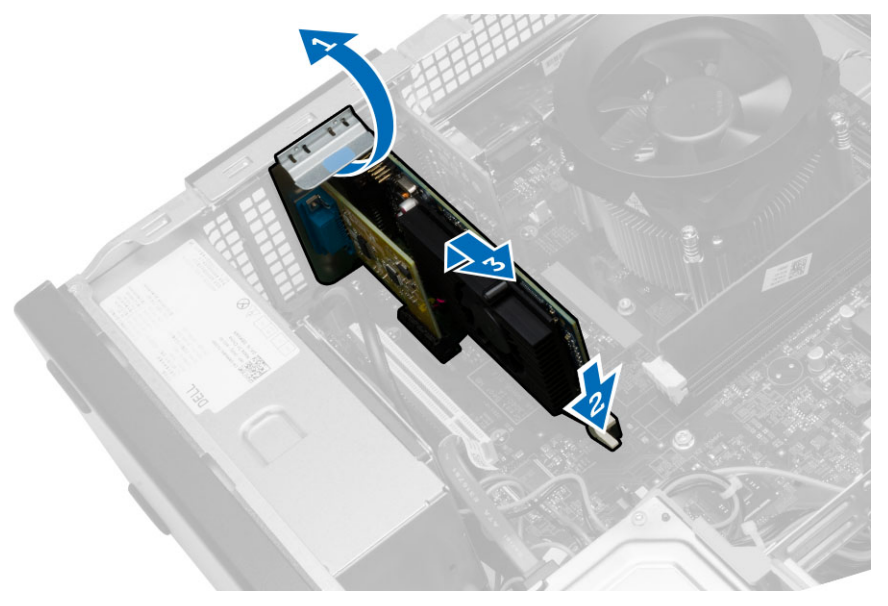

安裝擴充卡

- 1. 將擴充卡置入其連接器。
- 2. 推入插卡固定閂鎖直至其卡入到位來固定擴充卡。
- 3. 重複這些步驟以安裝其他的擴充卡。
- 4. 安裝機箱蓋。
- 5. 按照*拆裝電腦內部元件之後*中的程序進行操作。

#### 卸下電源供應器 (PSU)

- 1. 按照*拆裝電腦內部元件之前*中的程序進行操作。
- 2. 卸下:
	- 機箱蓋
	- 前蓋
- <span id="page-15-0"></span>3. 壓下固定閂鎖並將它向上抬,以便從主機板中斷連接以下電源供應器纜線。
	- 主機板電源線 [1]
	- 系統風扇電源線 [2]
	- a. 卸下將電源供應器固定至電腦的螺絲。

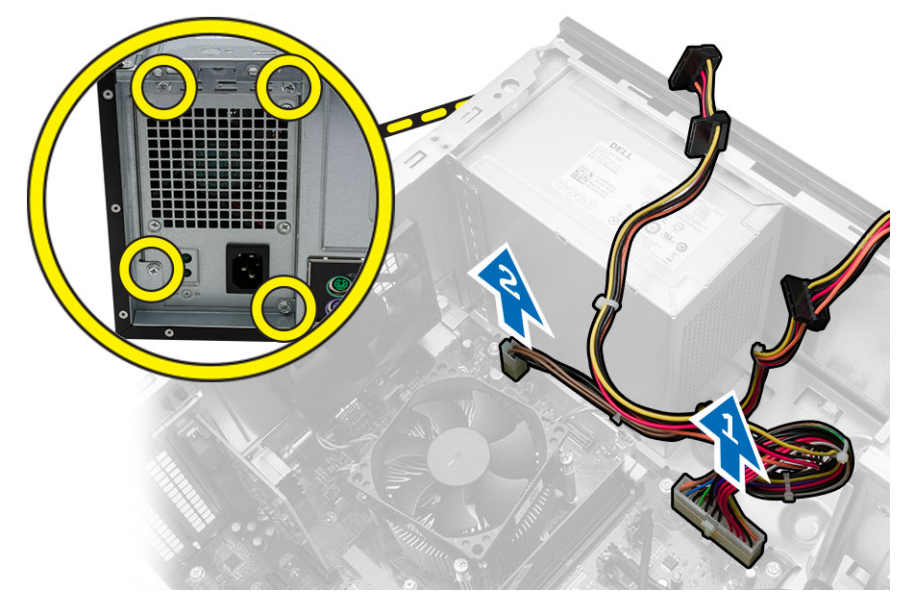

- 4. 依照以下步驟來卸下電源供應器:
	- a. 將電源供應器旁的藍色釋放彈片內壓 [1]。
	- b. 將電源供應器朝後推動,將它從電腦卸下。

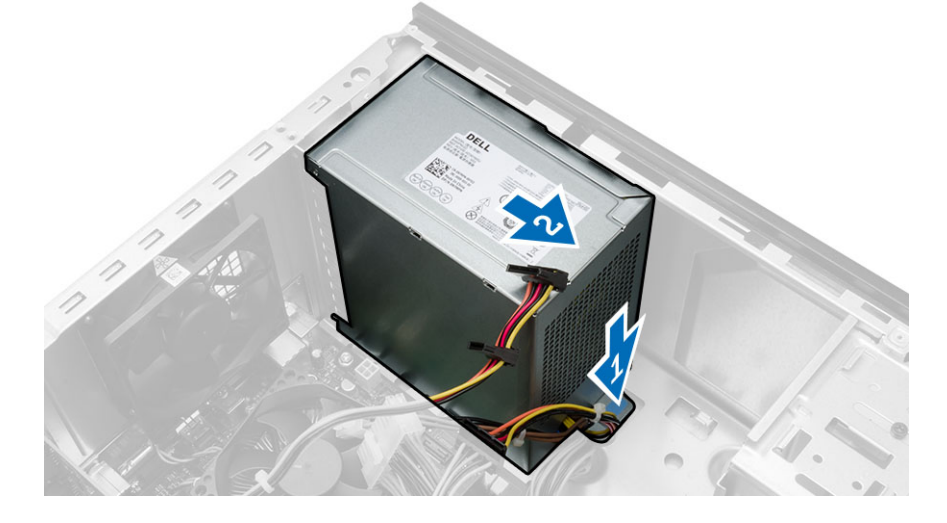

### 安裝電源供應器 (PSU)

- 1. 將 PSU 朝電腦背面推動,直至其卡入到位。
- 2. 裝回將電源供應器固定至電腦的螺絲。
- 3. 將電源線連接至主機板。
- <span id="page-16-0"></span>4. 安裝機箱蓋。
- 5. 按照*拆裝電腦內部元件之後*中的程序進行操作。

#### 卸下電源開關

- 1. 按照拆裝電腦內部元件之前中的程序進行操作。
- 2. 卸下:
	- 機箱蓋
	- 前蓋
- 3. 依照以下步驟來卸下電源開關:
	- a. 將電源開關纜線從主機板拔下 [1]。
	- b. 將電源開關纜線從金屬固定夾抽出 [2]。
	- c. 按壓兩個閂鎖,從插槽拉出並卸下電源按鈕 [3,4]。

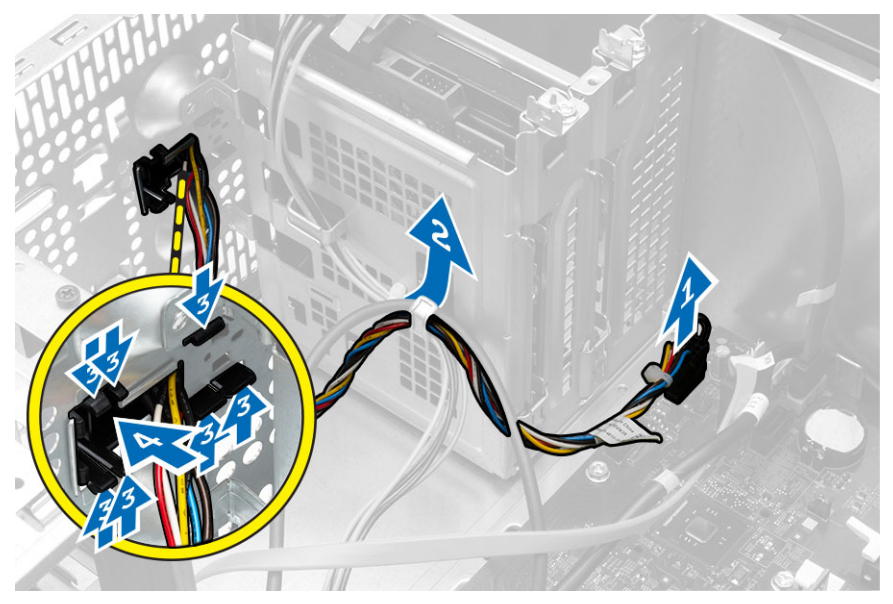

## 安裝電源開關

- 1. 將電源開關纜線從電腦前側推入。
- 2. 將電源按鈕推入其插槽,然後按壓直至其卡入到位。
- 3. 將電源開關纜線穿過金屬固定夾。
- 4. 將電源開關纜線連接至主機板。
- 5. 安裝:
	- 前蓋
		- 機箱蓋
- 6. 按照拆裝電腦內部元件之後中的程序進行操作。

## <span id="page-17-0"></span>卸下輸入/輸出 (I/O) 面板

- 1. 按照*拆裝電腦內部元件之前*中的程序進行操作。
- 2. 卸下:
	- 機箱蓋
	- 前蓋
- 3. 依照以下步驟來卸下 I/O 面板纜線:
	- a. 從主機板拔下 I/O 面板和 FlyWire 纜線 [1,3]。
	- b. 將纜線從金屬固定夾抽出 [2,4]。

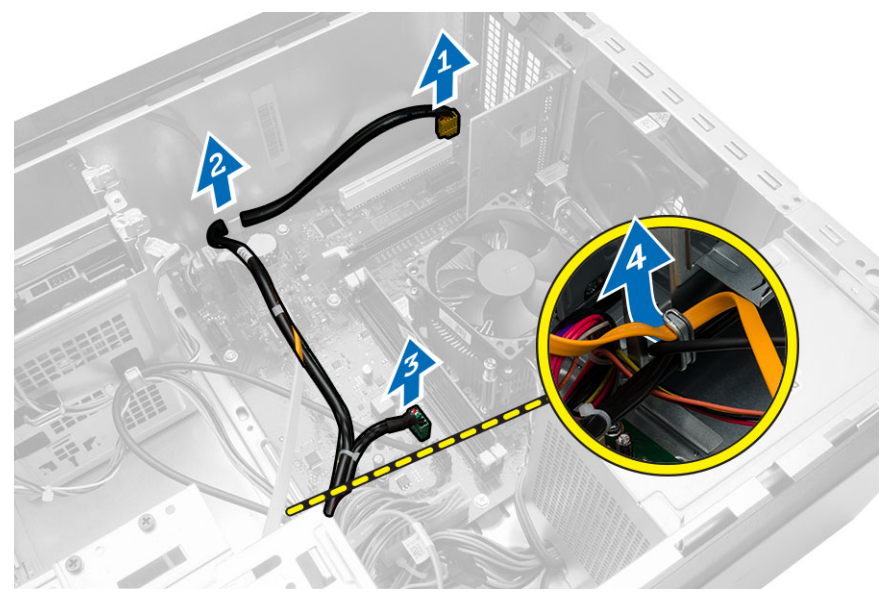

- 4. 依照以下步驟來卸下 I/O 面板纜線:
	- a. 卸下將 I/O 面板固定至電腦的螺絲。
	- b. 將 I/O 面板向外推動,將它從電腦卸下。

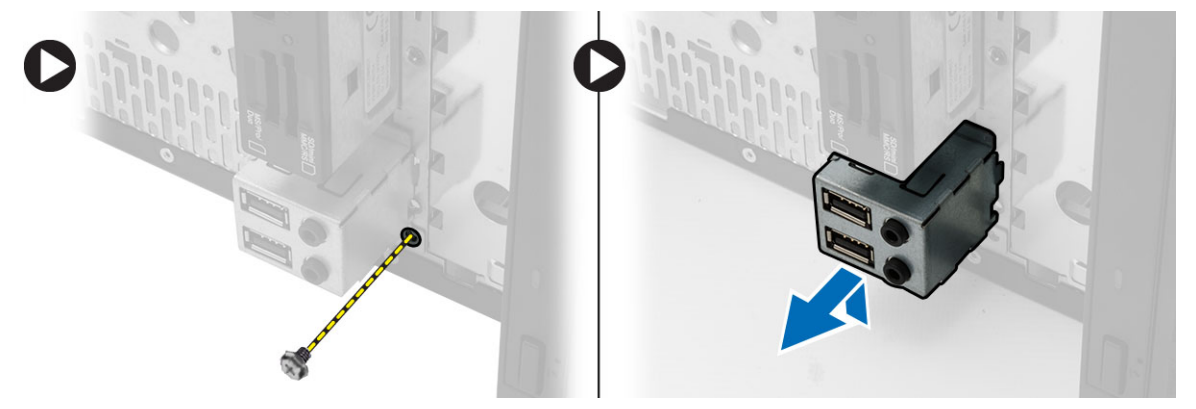

### <span id="page-18-0"></span>安裝輸入/輸出 (I/O) 面板

- 1. 將 I/O 面板推入電腦上的插槽。
- 2. 裝回固定 I/O 面板的螺絲。
- 3. 將纜線穿過金屬固定夾。
- 4. 將 I/O 面板和 FlyWire 纜線連接至主機板。
- 5. 安裝:
	- 前蓋
	- 機箱蓋
- 6. 按照*拆裝電腦內部元件之後*中的程序進行操作。

### 卸下系統風扇

- 1. 按照*拆裝電腦内部元件之前*中的程序進行操作。
- 2. 卸下機箱蓋。
- 3. 依照以下步驟來卸下系統風扇:
	- a. 從主機板上拔下風扇纜線。
	- b. 卸下用來將系統風扇固定至電腦的螺絲。
	- c. 將系統風扇向內推動,將它從電腦卸下。

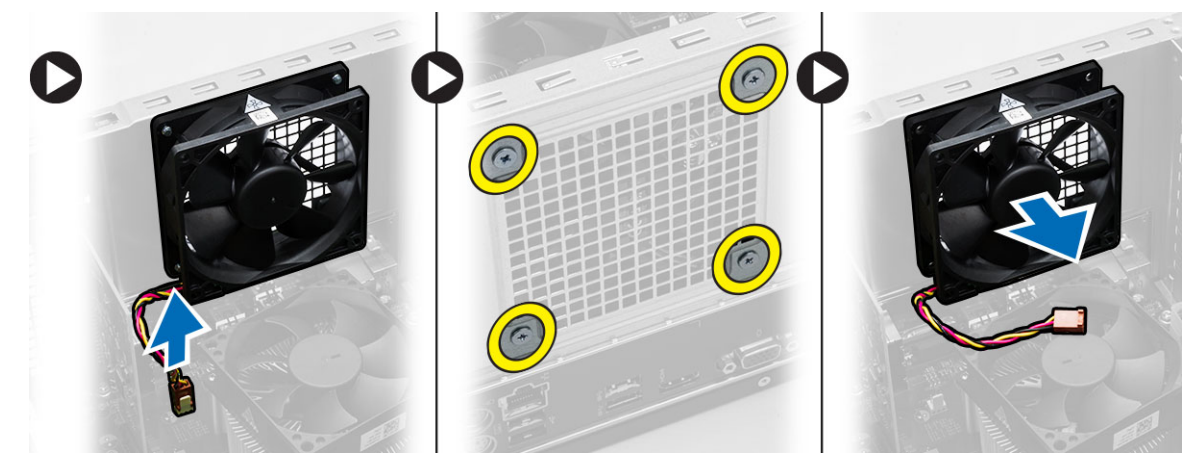

## 安裝系統風扇

- 1. 將風扇放在電腦上。
- 2. 裝回將風扇固定至電腦的螺絲。
- 3. 將風扇纜線連接至主機板。
- 4. 安裝機箱蓋。
- 5. 按照拆裝電腦內部元件之後中的程序進行操作。

#### <span id="page-19-0"></span>卸下主機板

- 1. 按照*拆裝電腦内部元件之前*中的程序進行操作。
- 2. 卸下:
	- 機箱蓋
	- 前蓋
	- 光碟機
	- 硬碟機
	- 散熱器
	- 處理器
	- 記憶體
	- 擴充卡
	- I/O 面板
- 3. 依照以下步驟來移除主機板:
	- a. 拔下並抽出連接至主機板的所有纜線。
	- b. 卸下將主機板固定至電腦的螺絲。
	- c. 將主機板朝電腦正面推動,然後小心將主機板傾斜 45 度角。
	- d. 將主機板從電腦抬起卸下。

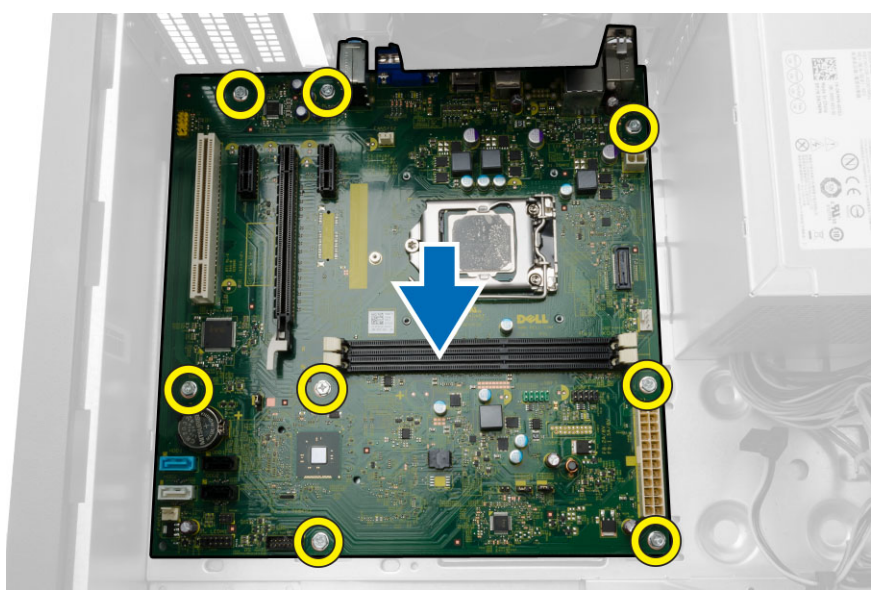

#### 安裝主機板

- 1. 將主機板以 45 度角放入電腦中,並將其滑向電腦背面。
- 2. 裝回將主機板固定至電腦的螺絲。
- 3. 穿入並連接所有連接至主機板的纜線。
- <span id="page-20-0"></span>4. 安裝:
	- I/O 面板
	- 記憶體
	- 擴充卡
	- 處理器
	- 散熱器
	- 硬碟機
	- 光碟機
	- 前蓋
	- 機箱蓋
- 5. 按照拆裝電腦內部元件之後中的程序進行操作。

## 主機板元件

下圖顯示主機板元件。

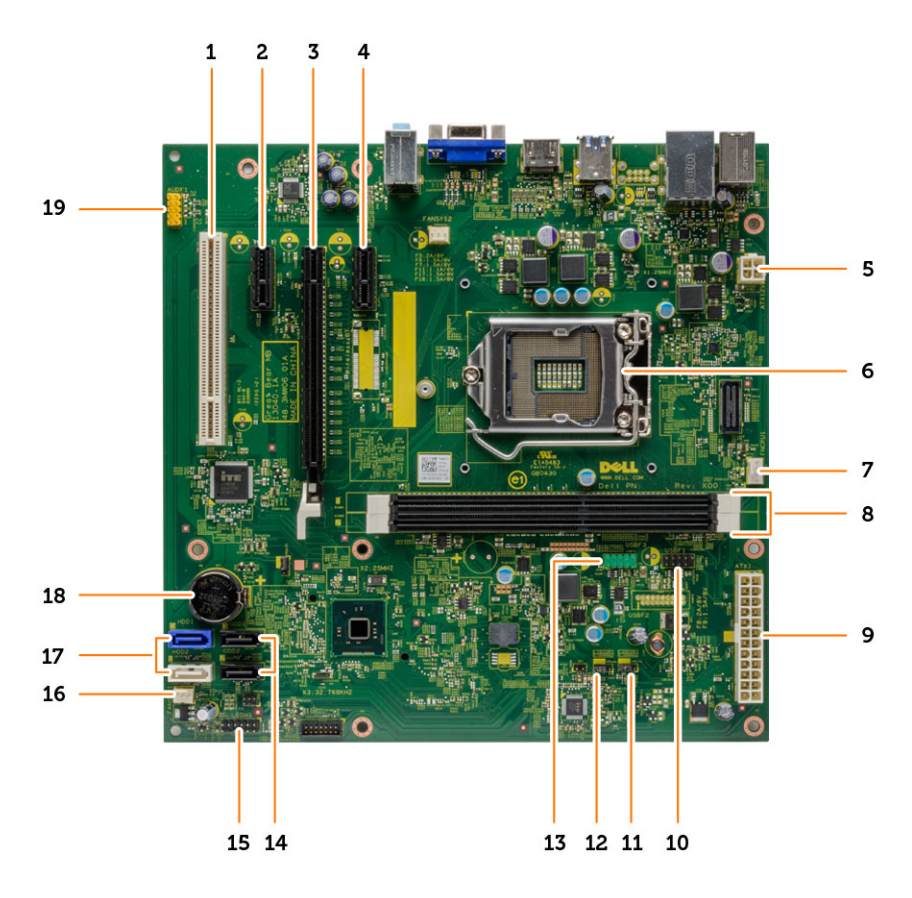

- 
- 3. PCIe x16 連接器 インタントリック 4. PCIe x1 連接器
- 5. P2 電源連接器 6. 處理器插槽
- 7. CPU 風扇連接器 8. 記憶體連接器
- 1. PCI 連接器 2. PCIe x1 連接器
	-
	-
	-
- 
- 11. 即時時鐘重設跳線 12. 密碼重設跳線
- 
- 
- 17. SATA 連接器 18. 幣式電池
- 19. 前音效連接器
- 9. P1 電源連接器 **10. 請卡器模組連接**器
	-
- 13. 前 USB 連接器 インコントランス エコントランス 24. SATA 連接器
- 15. 前 LED 連接器 インコンコンコンコンコンコンコンランス 糸統風扇連接器
	-

# <span id="page-22-0"></span>故障排除電腦

在操作電腦期間,您可使用診斷指示燈、嗶聲代碼和錯誤訊息等指示進行故障排除。

### 診斷電源 LED 燈號

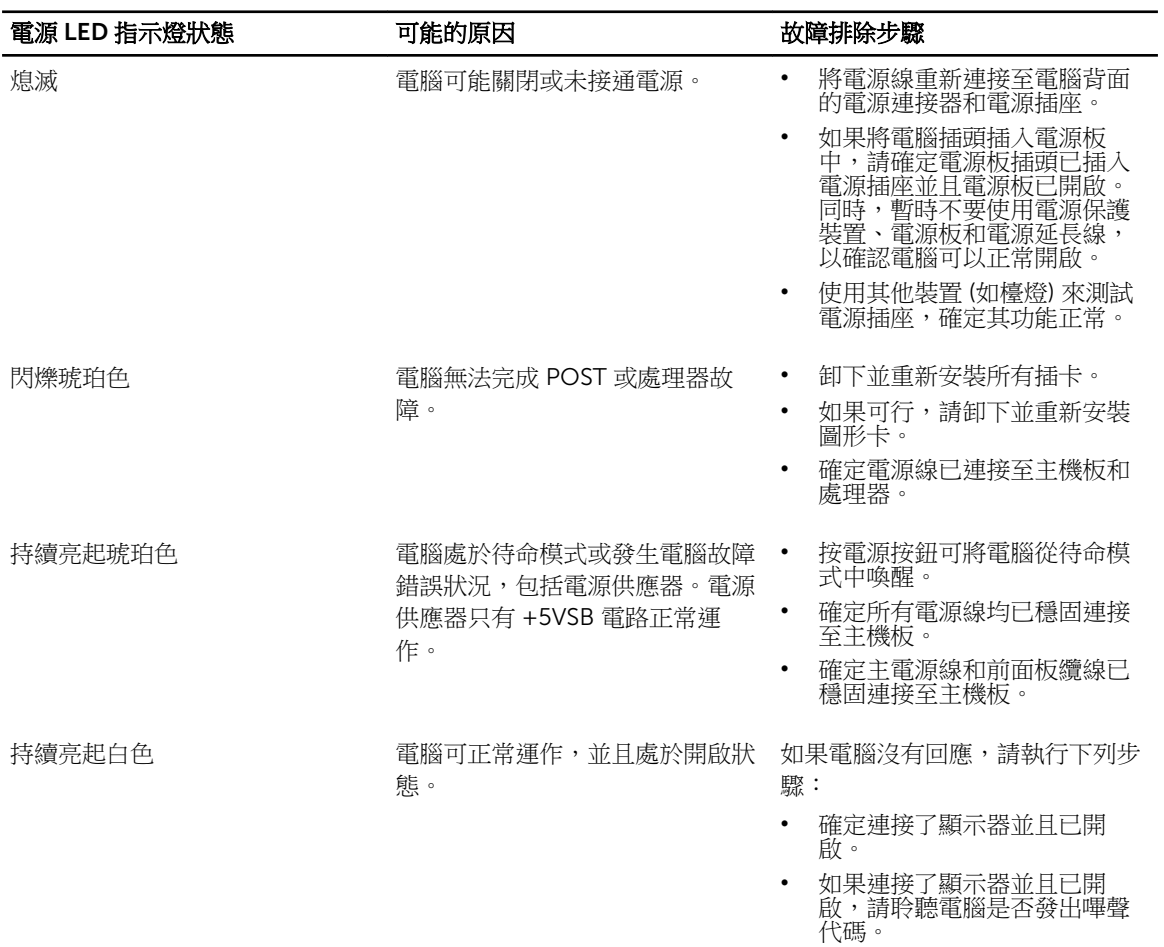

### <span id="page-23-0"></span>診斷錯誤訊息

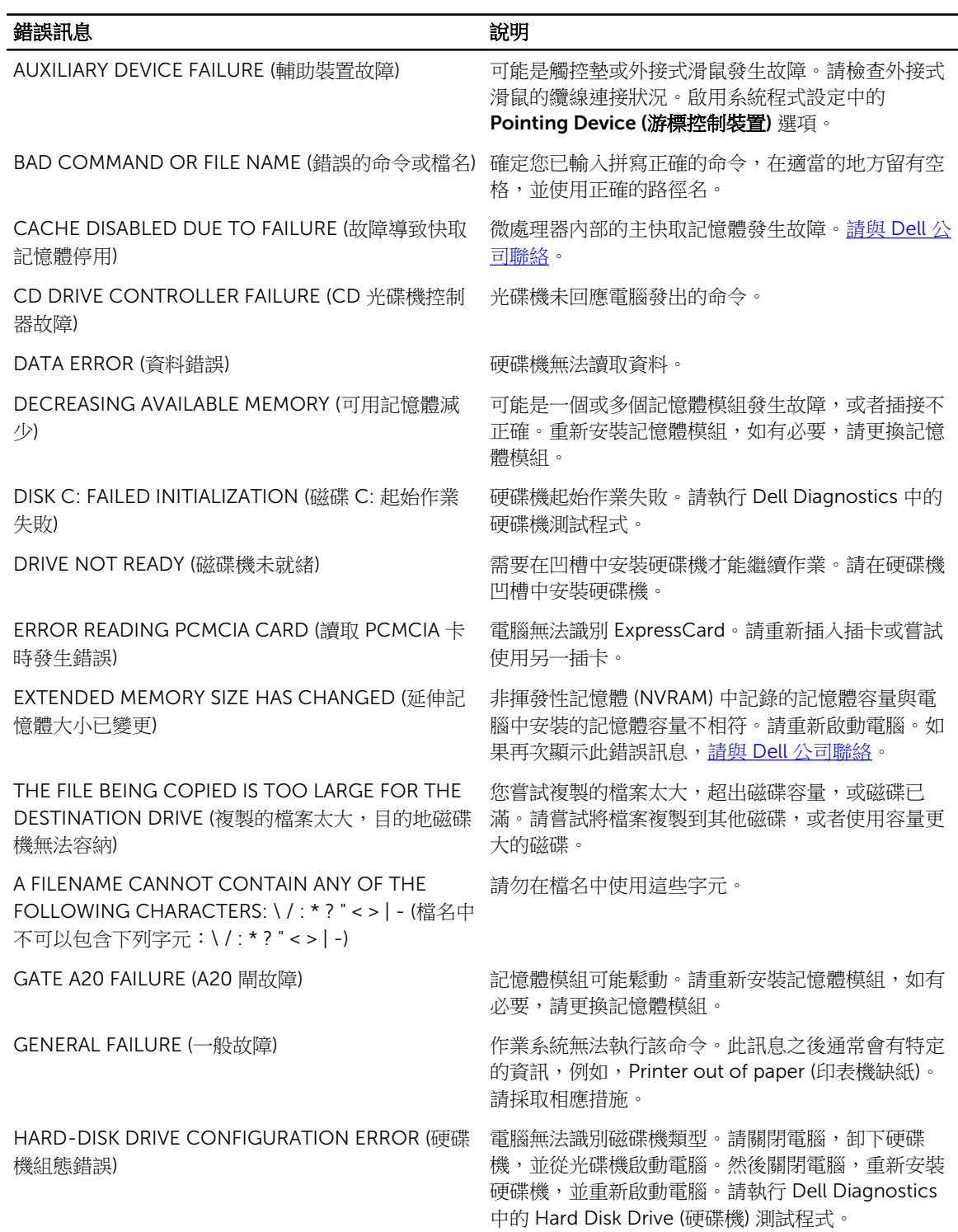

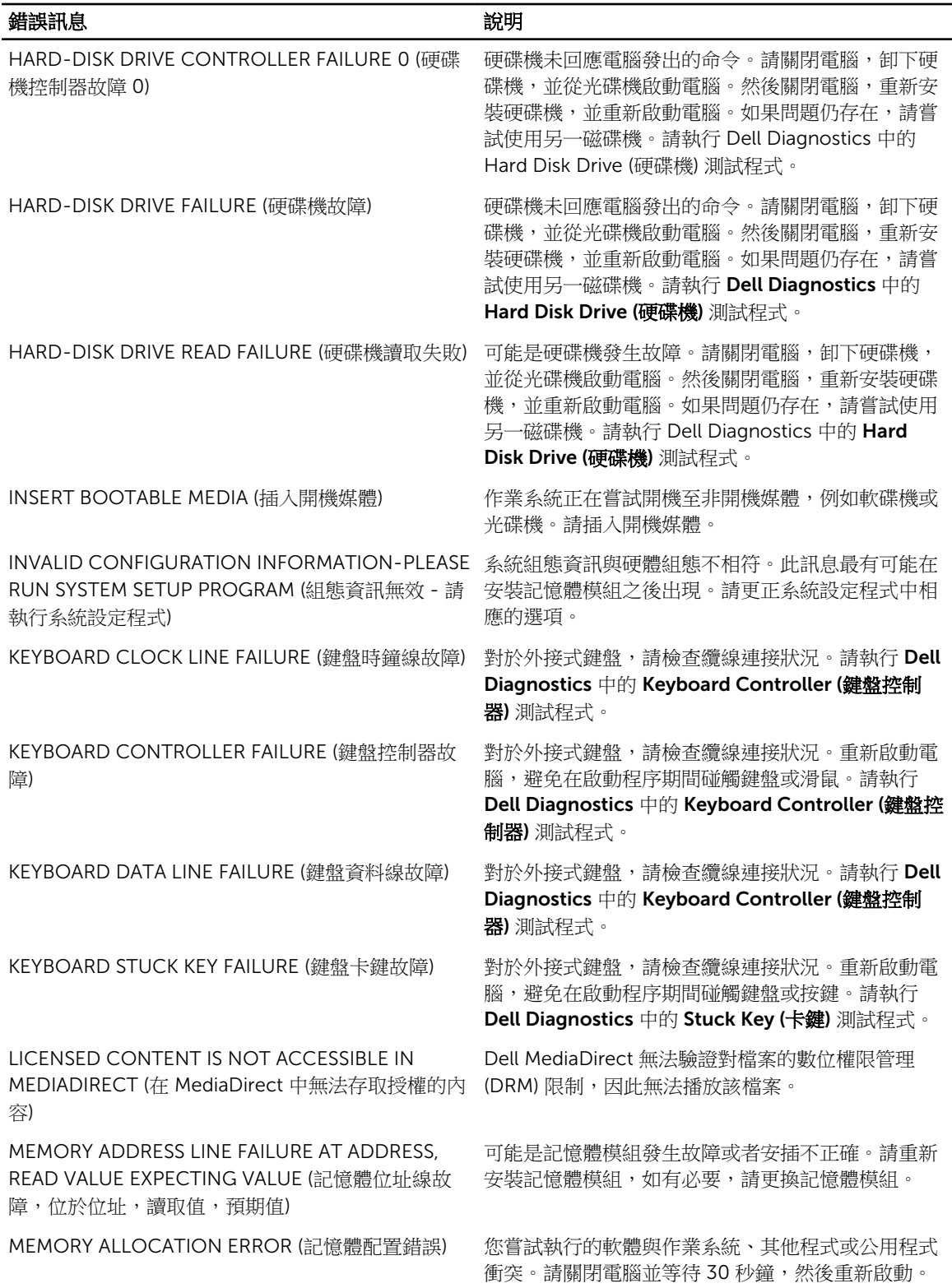

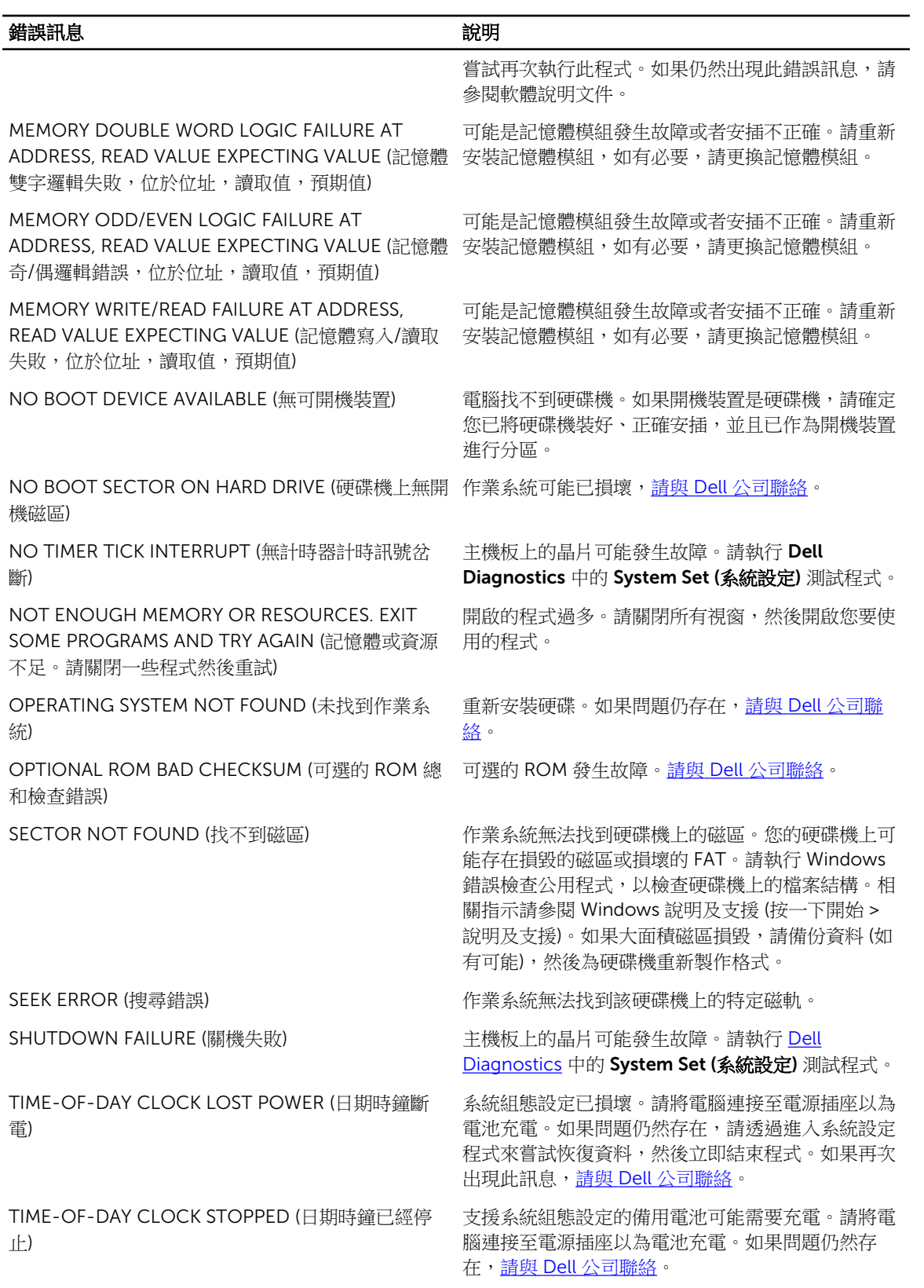

<span id="page-26-0"></span>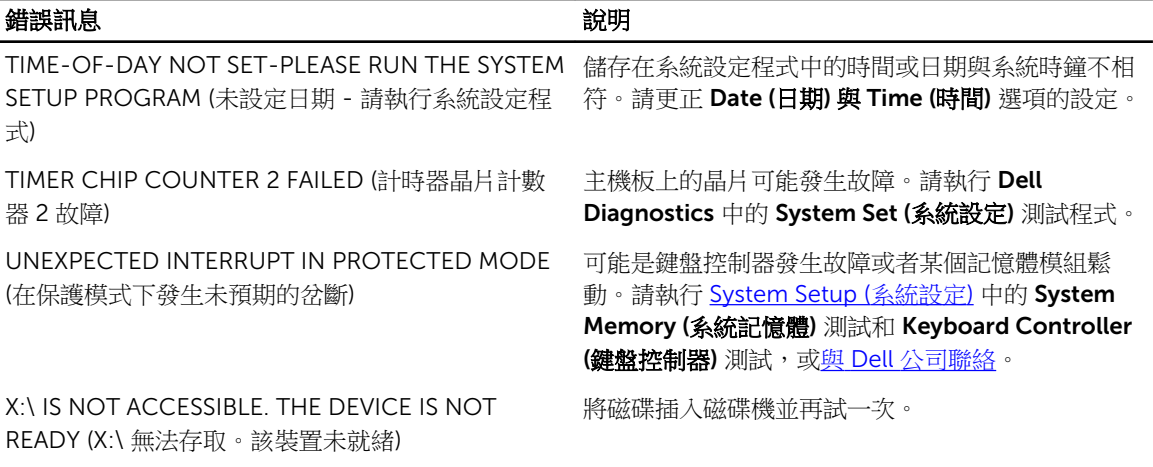

### 系統錯誤訊息

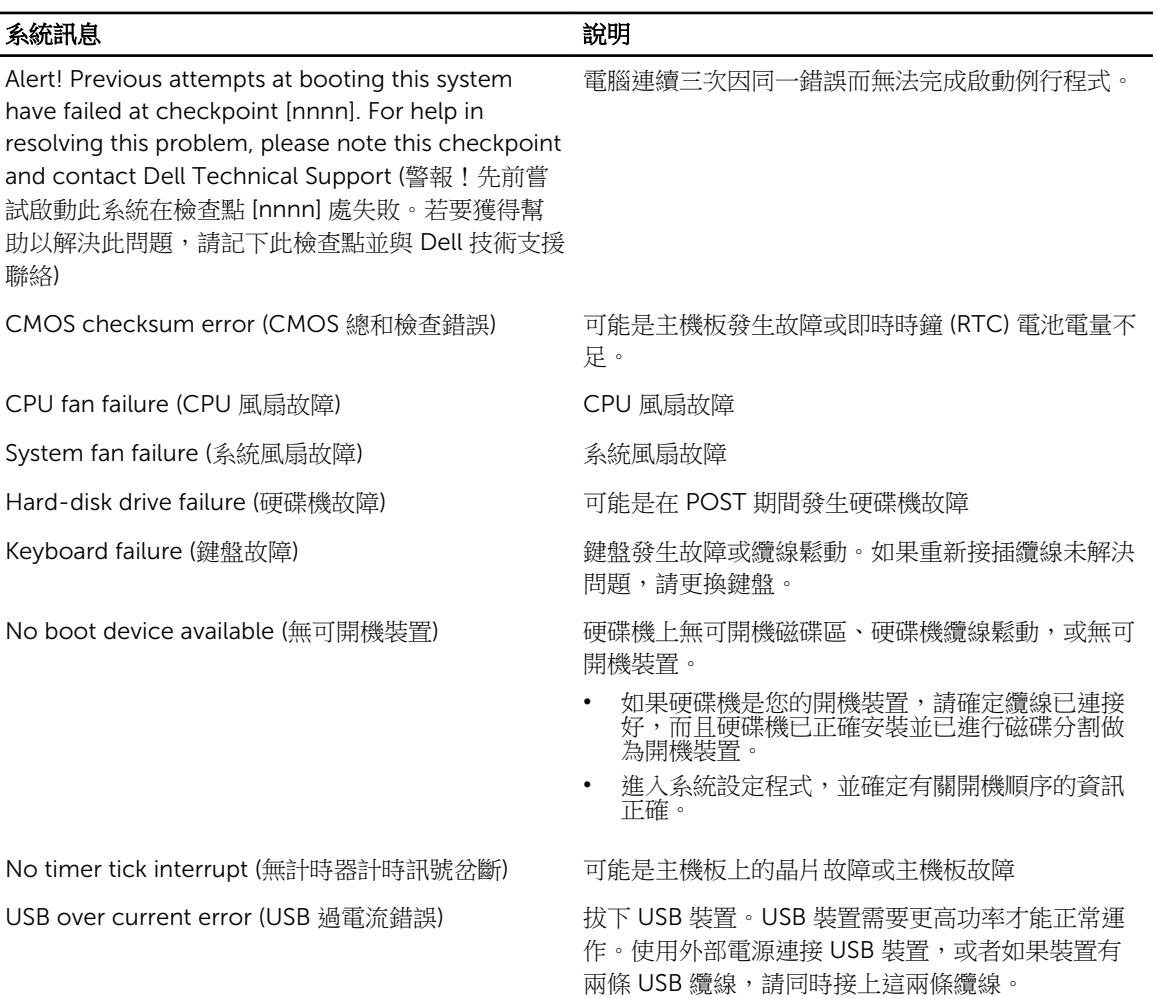

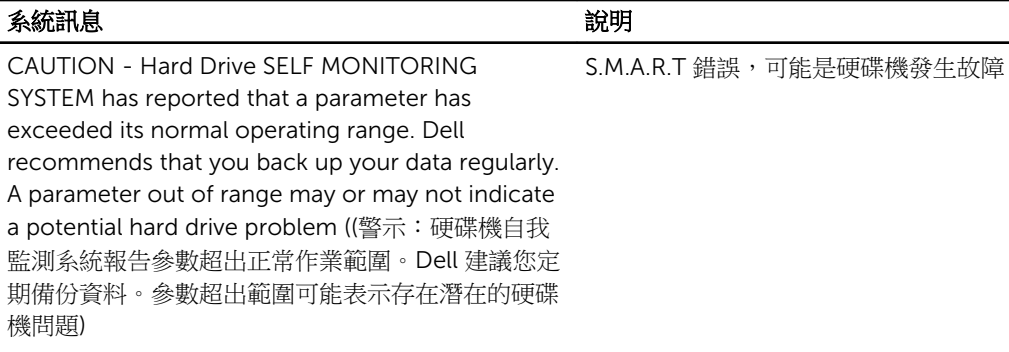

# <span id="page-28-0"></span>系統設定

#### 系統設定概觀

系統設定可讓您:

- 在新增、變更或卸下任何電腦硬體之後,變更系統組態資訊。
- 設定或變更使用者可選的選項,例如使用者密碼。
- 讀取目前記憶體的容量,或者設定已安裝的硬碟機類型。

使用系統設定之前,建議您記下系統設定的螢幕資訊,以備將來參考。

#### △ 警示: 除非您是相當有經驗的電腦使用者,否則請勿變更此程式的設定。某些變更可能會導致電腦工作異 常。

#### 進入系統設定

- 1. 開啟 (或重新啟動) 電腦。
- 2. 螢幕上出現 DELL 徽標後,請立即按 <F2> 或 <F12>。 System Setup (系統設定) 頁面出現。

4 註: 如果您未立即按下並已出現作業系統徽標,請繼續等待直到出現桌面,然後再關閉電腦重試。

#### 系統設定選項

#### Main (主要)

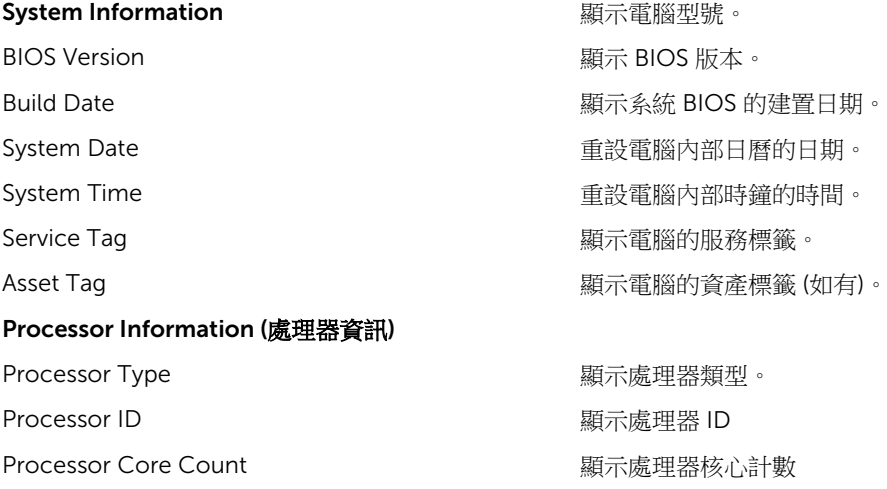

4

<span id="page-29-0"></span>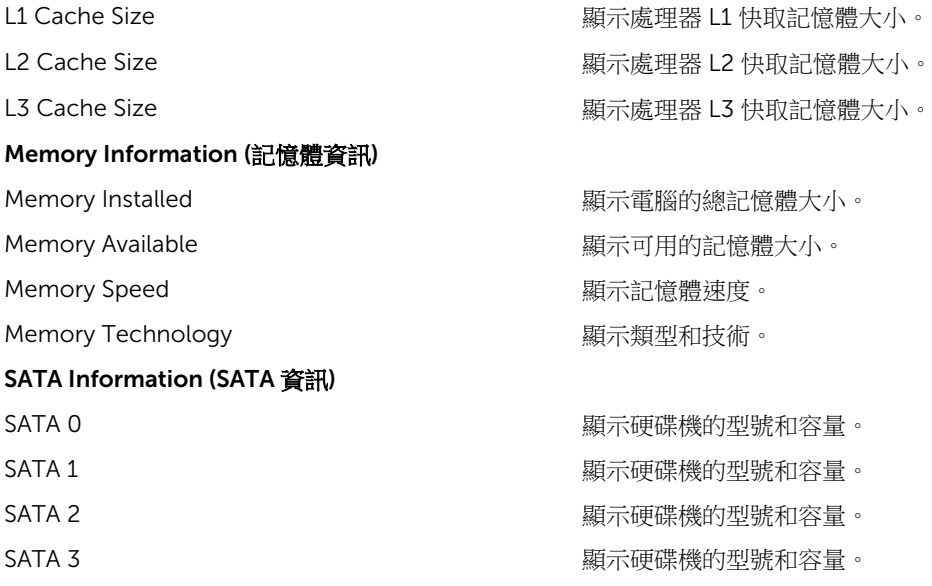

#### Advanced (進階)

#### **Processor Configuration (處理器組態)**

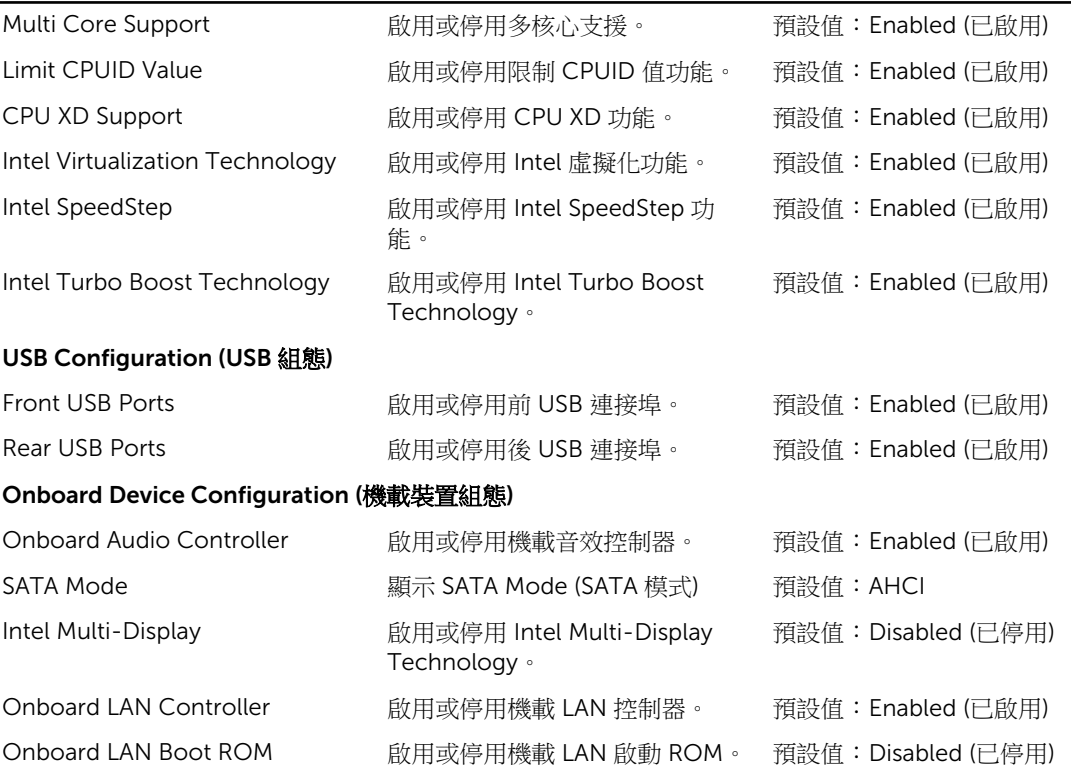

#### <span id="page-30-0"></span>Boot (開機)

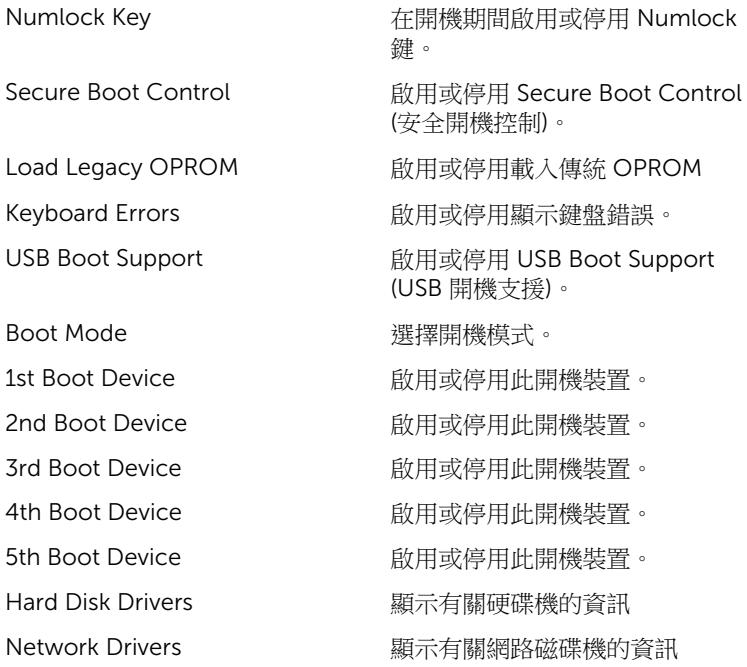

#### Power (電源)

AC Recovery **http://education.com/** 指定 AC 復原模式。 Auto Power On 啟用或停用自動開機模式。

Wake up by Integrated LAN/WLAN 啟用或停用由內建式 LAN/WLAN 喚醒功能。

#### Security (安全保護)

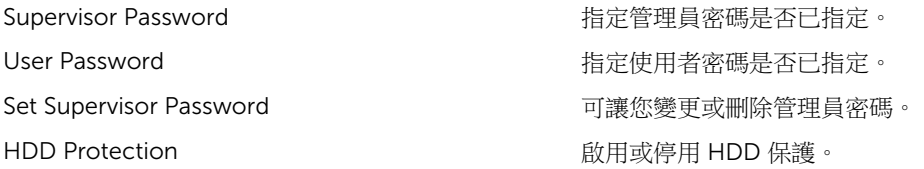

#### Exit (結束)

此部分可讓您在結束系統設定之前,儲存、放棄和載入預設設定。

# <span id="page-31-0"></span>規格

註: 提供的項目可能會因地區而異。以下僅列出依法需隨附於電腦的規格。若要獲得有關電腦組態的更多 資訊,請在 Windows 作業系統中按一下**開始說明及支援**,然後選擇對應選項以檢視有關電腦的資訊。

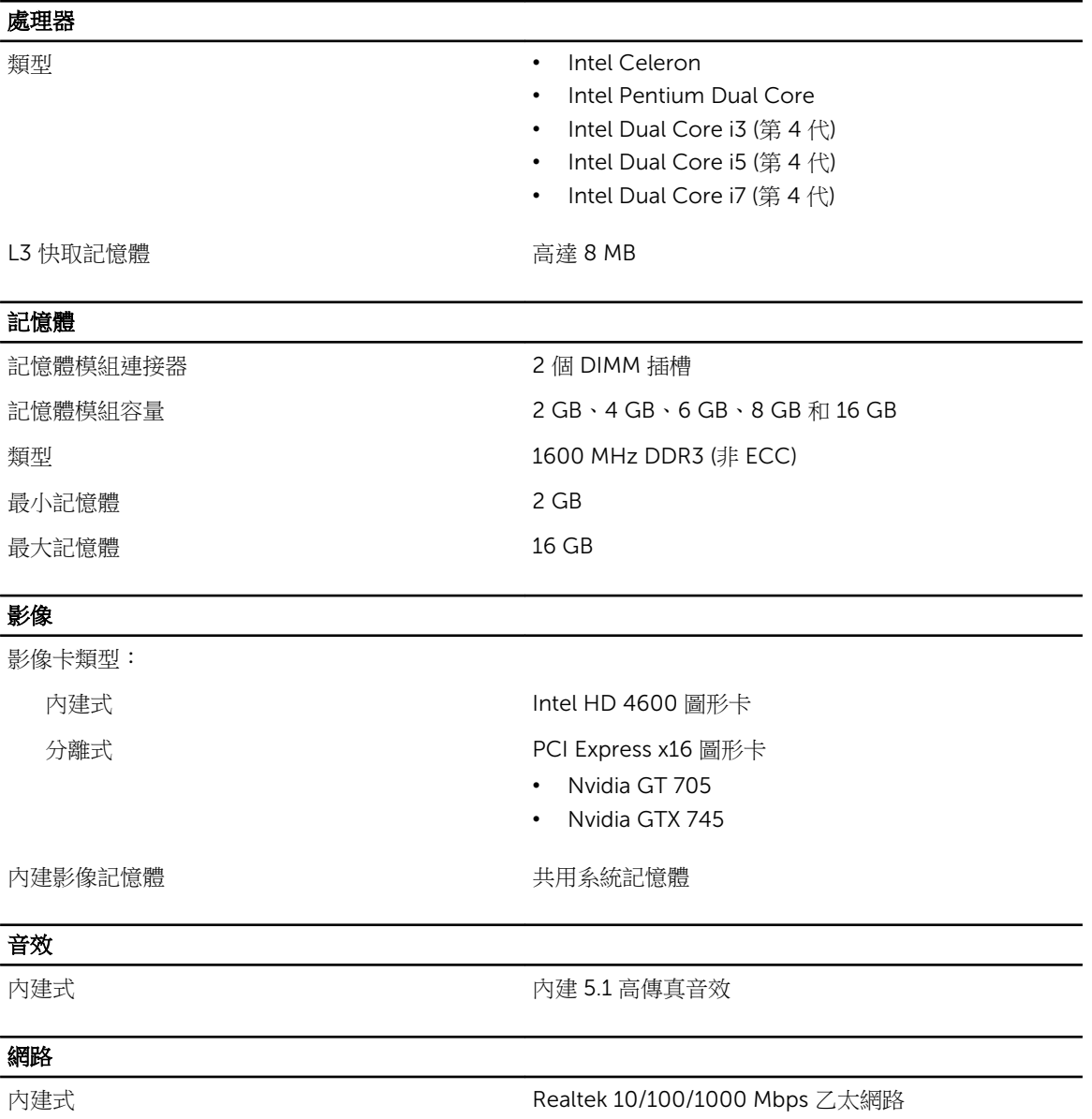

#### 系統資訊 晶片組 Intel H81 BIOS 晶片 (NVRAM) 3M SPI Flash ROM 擴充匯流排 匯流排速度: PCI Express The Context of the PCIe 2.0 (在最高 5.0 GT/s 的速度下) SATA 0、1 SATA Gen 3 (在 6 GB/s) 以及 2、3 SATA Gen 2 (在 3 GB/s) USB 80 Mbps 插卡 Vostro 3800 Vostro 3900 系列 PCIe x16 2000 2000 2000 1個半高插卡 2000 2000 2000 1個全高插卡 PCIe x1 <br>最多 2 個半高插卡 <br>最多 2 個全高插卡 PCI 1 個半高插卡 1 個全高插卡 磁碟機 外部可抽換式: 5.25 吋磁碟機支架 1 個 內部可抽換式: 3.5 吋磁碟機支架 1 個 外接式連接器 音效: 背面板 3 個連接器 前面板 2 個前面板耳機和麥克風連接器 網路 インディング インタン 1個 RJ45 連接器 USB: 前面板 • 2 個 USB 2.0 連接器 背面板 4 個 USB 2.0 連接器,2 個 USB 3.0 連接器 PS 2 <br>
PS 2 相容鍵盤或滑鼠 影像 • 1 個 15 孔 VGA 連接器 • 1 個 19 插腳 HDMI 連接器

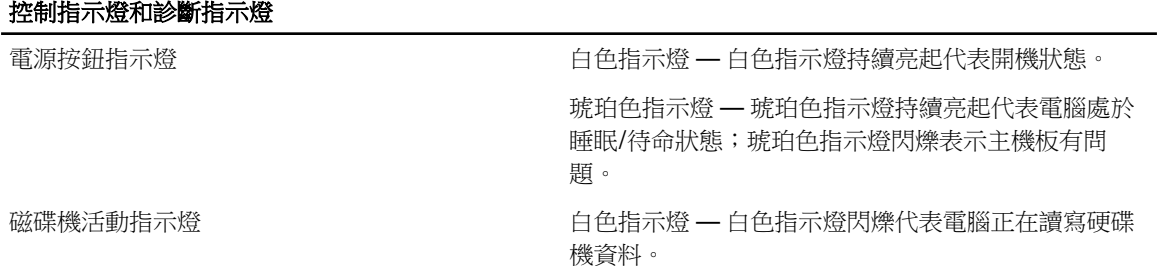

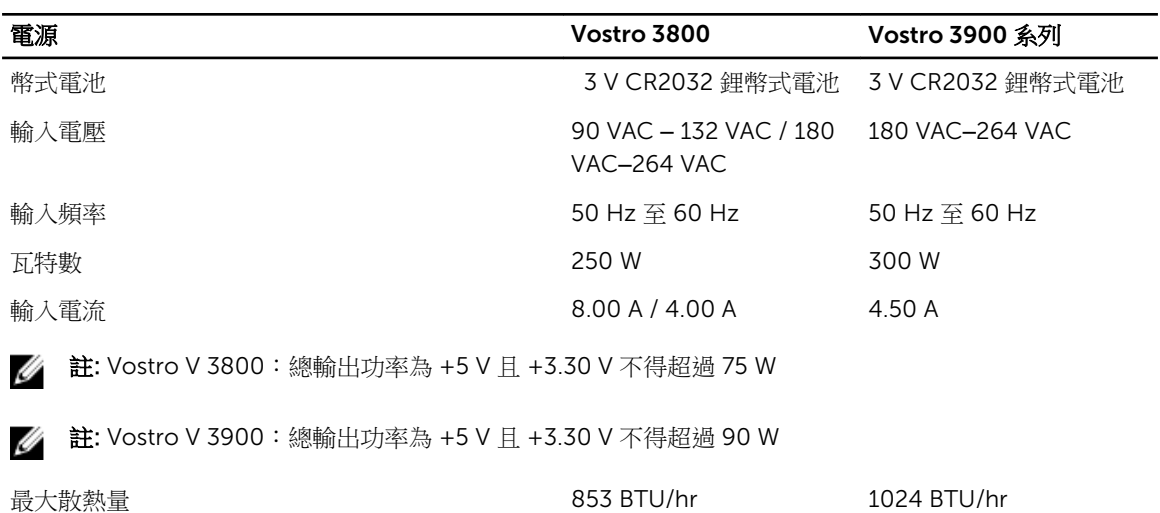

註: 使用電源供應器額定瓦特數計算散熱量。

#### 實機

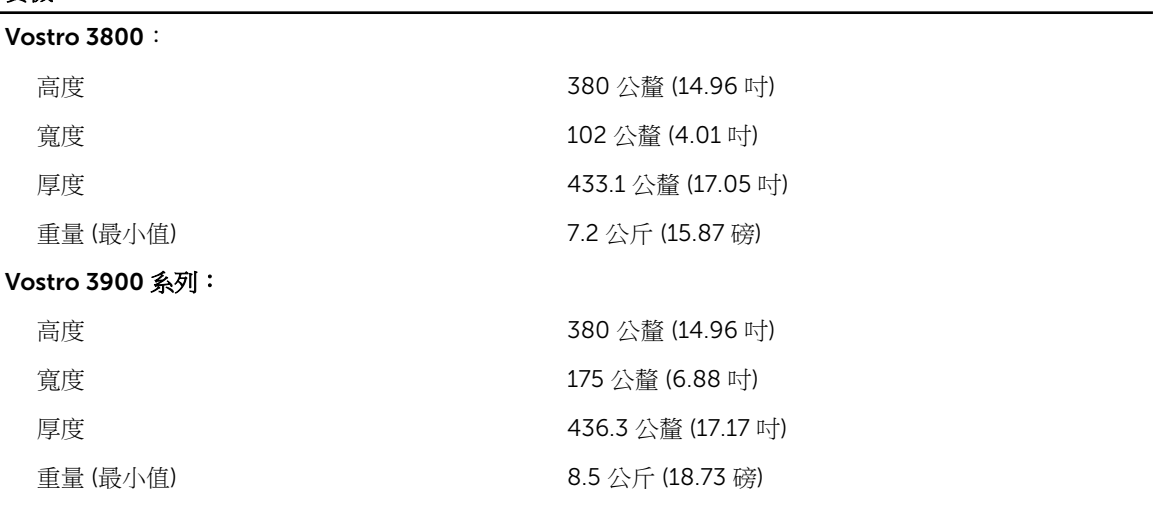

#### 環境

溫度:

作業時 20 °C 至 35 °C (50 °F 至 95 °F)

#### 環境

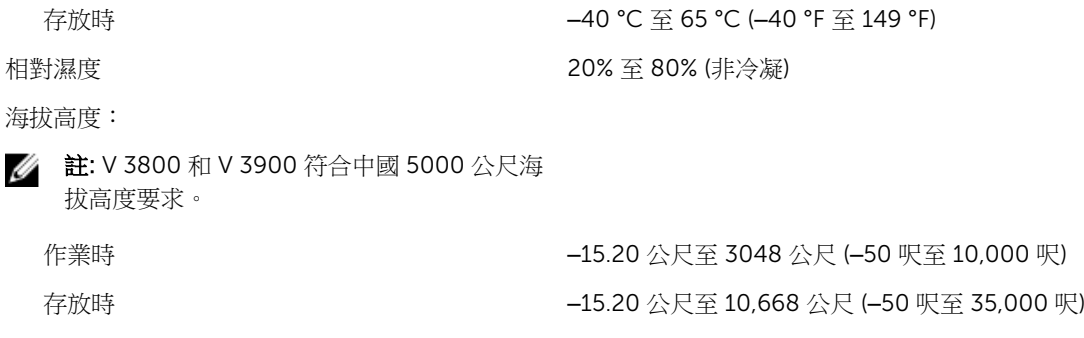

空氣中懸浮污染物等級 G1 (按照 ISA-S71.04-1985 的定義)

# <span id="page-35-0"></span>與 Dell 公司聯絡

註: 如果無法連線網際網路,則可以在購買發票、包裝單、帳單或 Dell 產品目錄中找到聯絡資訊。

Dell 提供多項線上和電話支援與服務選擇。服務的提供因國家/地區和產品而異,某些服務可能在您所在地區 並不提供。若因銷售、技術支援或客戶服務問題要與 Dell 聯絡:

- 1. 請造訪 dell.com/support
- 2. 選擇您的支援類別。
- 3. 在頁面最上方的 Choose a Country/Region (選擇國家/地區) 下拉式選單中確認您所在的國家或地區。
- 4. 根據您的需求選擇適當的服務或支援連結。